# **Appendix A: Tips for producing a map of your Country**

These instructions are for producing a map of your Country that your entity has controlling rights and/or interests to support your EOI using google earth. Note: if you have google account (e.g. gmail) you can login and save your map for future use.

### **Step 1. Google Earth**

Go t[o https://earth.google.com/](https://earth.google.com/)

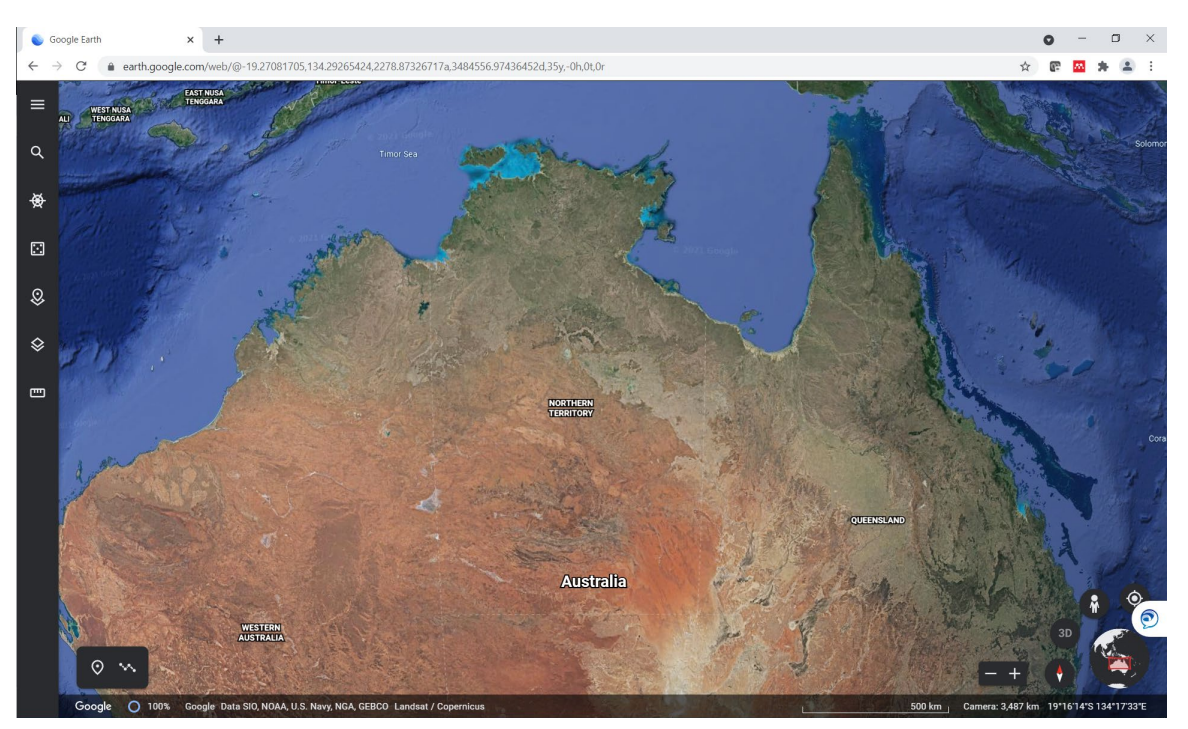

#### **Step 2. Navigate to your Country**

Navigate to the area of your Country that identifies the area that your entity has controlling rights and/or interests. You can use the search  $\alpha$  tool to find a specific place, town or other location. For example, we searched "Bribie Island".

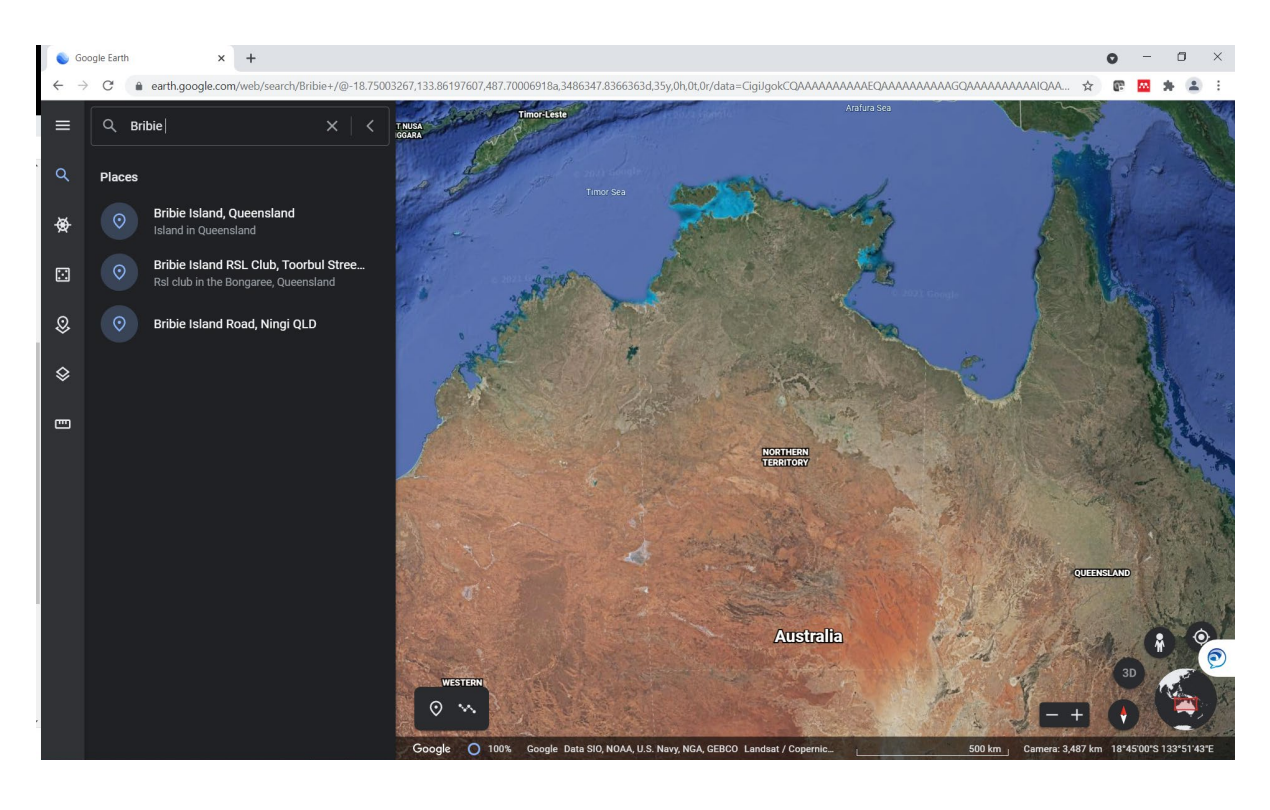

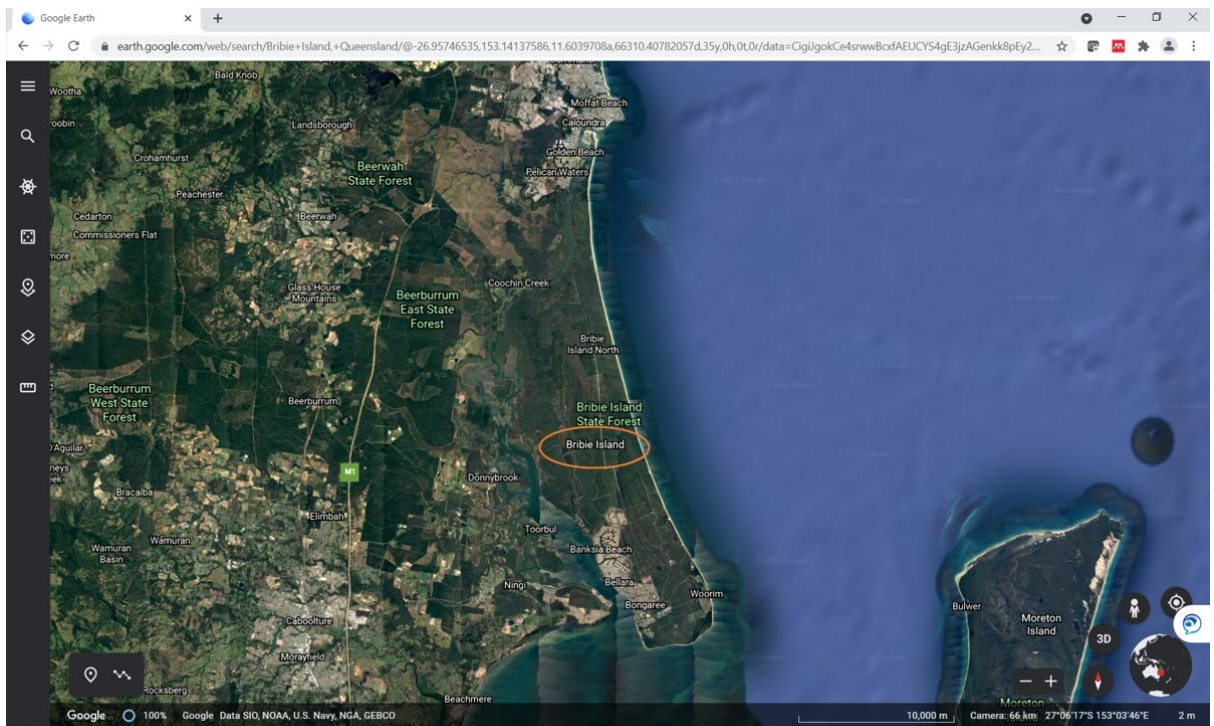

## **Step 3. Highlight and measure your Country boundaries**

To highlight the boundary of your Country you can draw lines on the map and measure the area. To do this click on the ruler icon (orange arrow) and click and move the move to draw transects around the area. Double click to finish or by meeting up to previous line.

An example of an area surrounding the Bribie Island Research Centre is highlighted in yellow below. A new box will appear once you have finished drawing a line around your Country showing the perimeter and total area you have measured. If you need to remeasure your Country area you can select Start new.

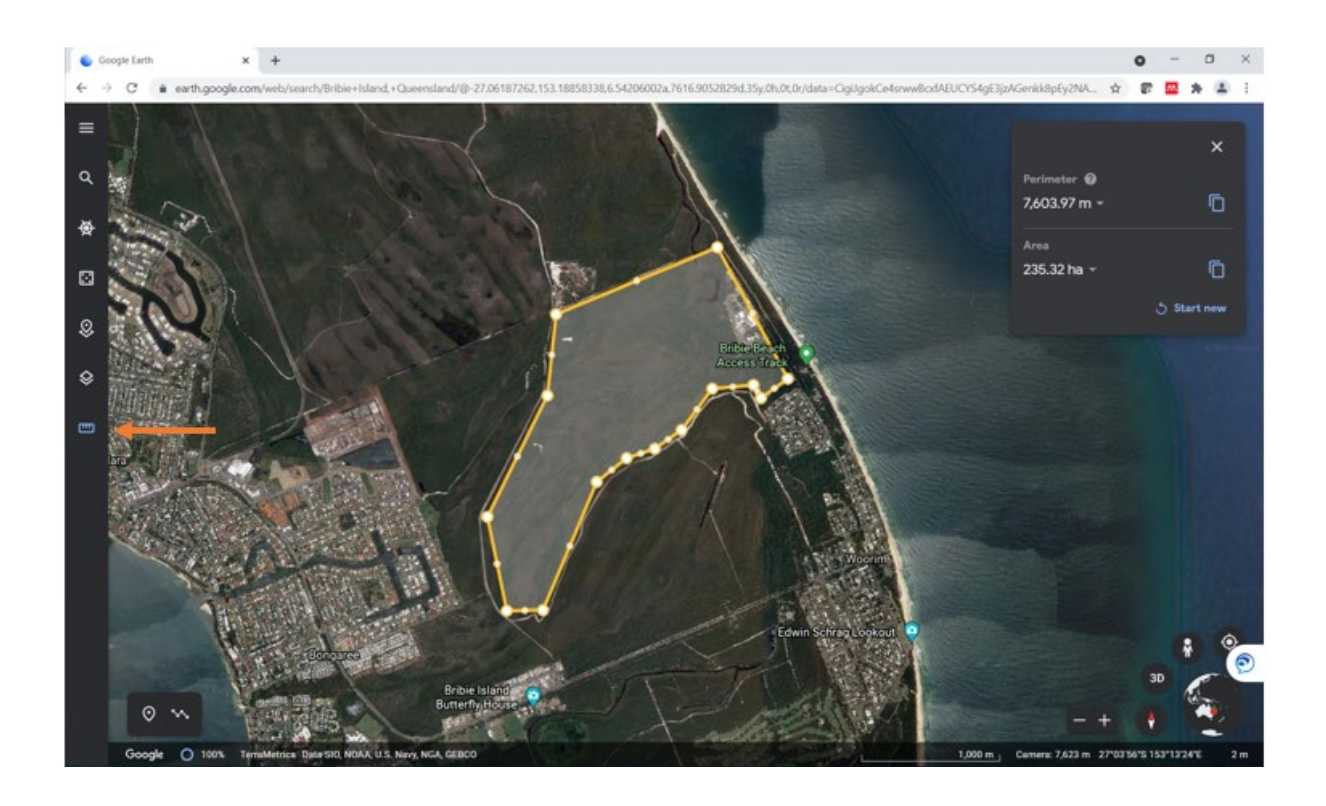

#### **Step 4. Save the map**

**This is the map we require to support your EOI application.** To save a record of this map you can take a screen shot by using the "Print Screen" option on your computer keyboard (sometimes labelled PrtScn) or by using the snipping tool  $\mathbb{R}$ . Ensure the perimeter and area box is still open and the URL bar above the map (contains GPS coordinates) is included. This will help us understand the size and location of your Country.

If you require further assistance with generating a map of your Country please get in touch with the team by email [extensive.prawns@csiro.au](mailto:extensive.prawns@csiro.au) or phone 07 34 103 101.